# **How to Use the Judiciary Electronic Document Submission (JEDS) System**

### **Introduction**

The Judiciary Electronic Document Submission ("JEDS") system is a website that allows self-represented litigants and attorneys to electronically submit documents to the New Jersey Courts. It does not provide service onto other parties or litigants in any respective cases. If another party must be served with documents notifying them of their involvement in a legal proceeding, the process must be done separately from JEDS.

### **How Do I Register for JEDS?**

- 1. **Type the following into the URL search line of your internet browser**: [https://portalselfreg](https://portalselfreg-cloud.njcourts.gov/prweb/PRServletPublicAuth?AppName=ESSO&RegAppID=ECOURTS)[cloud.njcourts.gov/prweb/](https://portalselfreg-cloud.njcourts.gov/prweb/PRServletPublicAuth?AppName=ESSO&RegAppID=ECOURTS) [PRServletPublicAuth?](https://portalselfreg-cloud.njcourts.gov/prweb/PRServletPublicAuth?AppName=ESSO&RegAppID=ECOURTS) [AppName=ESSO&RegAppID=E](https://portalselfreg-cloud.njcourts.gov/prweb/PRServletPublicAuth?AppName=ESSO&RegAppID=ECOURTS) [COURTS.](https://portalselfreg-cloud.njcourts.gov/prweb/PRServletPublicAuth?AppName=ESSO&RegAppID=ECOURTS)
- Note: This is the Single Sign On (SSO) system and can be accessed from any Internet browser (Safari, Internet Explorer, Chrome, etc.).
- 2. **The registration page will display**.
- 3. **Create and enter your desired User ID**. User IDs must be between 9-15 characters and consist of uppercase letters, lowercase letters, or numbers.
- 4. **Enter a password using all of the security requirements listed**:
	- 1. Must be at least 8 characters long
	- 2. At least 1 lowercase letter
	- 3. At least 1 uppercase letter
	- 4. At least 1 number
	- 5. At least one of the three special characters: @, #, \$.
- 5. **Enter your contact information**. NOTE: The phone number field(s) should contain numbers only. *No dashes*.

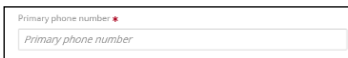

- 6. **Select and answer 3 different security questions**. Make sure to follow formatting and character requirements.
- 7. **Accept the privacy statement at the bottom of the page and click "Complete Registration."**
- 8. **A confirmation screen will appear, stating an activation link has been sent to your email.**

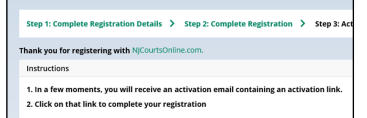

9. **Check your e-mail and open the activation e-mail titled "NJCourtsOnline.com - Activation Email"**. Click on the link to activate your JEDS account.

> njcourts.mailbox@judiciary.state.nj.us NJCourtsOnline.com - Activation Email To:

- 10. A web page will appear and confirm your registration. **Click "Log In."**
- 11. **A login page will appear. Enter your User ID and Password and click "Log In."**

# **How Do I Submit Documents Using JEDS?**

1. Once you log in to JEDS, you will be taken to a home page. **Click on the tile in the upper-left corner of the screen and click "JEDS" from the drop-down menu that appears.**

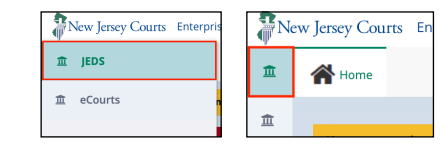

2. The JEDS homepage will open in a new window. **Click "Submit your Documents.**"

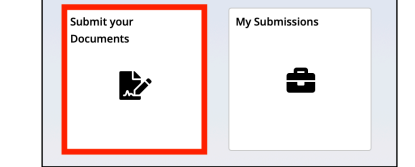

3. **Enter your case details (Court, Docket type, and Venue) and click "Next.**" A docket number is required in order to submit a document on an existing case.

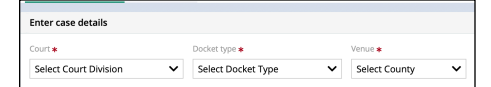

4. Indicate what type of document you are submitting on the drop-down menu that appears. **Click "Next."**

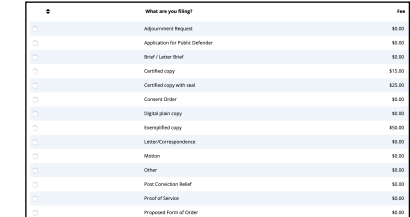

- 5. **Fill in additional case details**, including the sequence number (docket number) and the year that the case was initiated. Click "Next."
	- **Sequence Number Examples**: FM-012345-20, LT-789123-20, DC-456789-21
	- **Note**: if you are filing for divorce, your case does not have a docket # yet.

Proceed without and court will assign. ALL OTHER CASES WILL HAVE A DOCKET # ALREADY AND IT MUST BE ENTERED HERE."

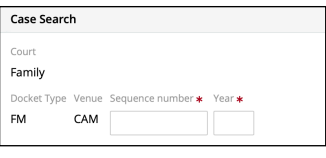

6. Add your document by **clicking the paperclip icon** that is located on the right side of the screen under the "Attachments" column.

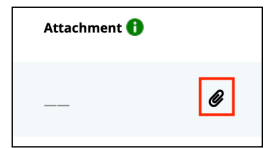

7. **Select a document to attach and click "Submit."** Click "Next" at the bottom of the page to continue. Select **+Add Document** to add additional documents.

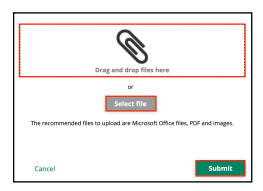

- 8. If payment is required, complete the **Fee Requirement** section. Fees can be paid using automatic clearing checks (ACH), credit card, or a judiciary account charge system (ACS). **If payment is exempt**, select "Exempt" and indicate the reason from the dropbox that appears.
	- **Note**: If your fee is waived/exempt, your upload should also include the fee waiver document. The upload of these multiple documents should be titled something along the lines of "**COMPLAINT AND FEE WAIVER APPLICATION.**"
- 9. Complete the **Certification to submit filing** by selecting the checkbox and then select "Accept".

## **How Do I View My Submitted Documents on JEDS?**

1. From the Home Page, select **My Submissions** tile to get a list of your submissions.

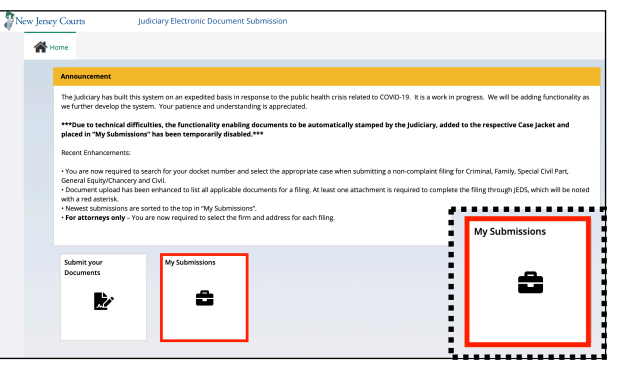

2. Your submissions will display. Select **Refresh** to update your list. To sort by a column, select the arrow symbols located next to the title of each column. Select the > next to the submission title to get the details.

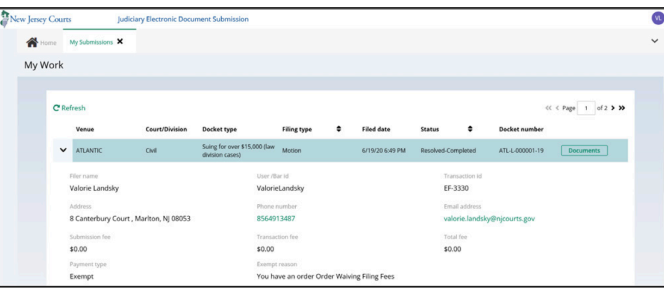

- 3. Select **Documents** to see your submitted documents and the court stamped documents.
- 4. For documents on an existing case, you can select the **Court Stamped Documents** to view your document with the blue court stamp that appears at the top of your filed document. The court stamp will not appear for new cases.

# **Resources and Helpful Information**

- **- How Do I Access JEDS?**
	- In order to access JEDS, you must register with the courts by creating a User ID and password.
	- Registration: https://portalselfreg- cloud.njcourts.gov/prweb/PRServletPublicAuth?AppN ame=ESSO&RegAppID=ECOURTS
	- JEDS: Can be accessed from any Internet browser: https://portalefile- cloud.njcourts.gov/prweb/ PRAuth/EFILESAMLAuth? AppName=EFILE

#### **- What Documents Cannot Be Submitted Through JEDS?**

- **•** The following types of legal matters and documents SHOULD NOT be submitted through JEDS:
	- Civil Commitments Guardianship Estates - Discovery - Evidence
		-
	-
- **- Where Do I Submit Documents?**
	- Self-represented litigants can submit documents for emergent matters through JEDS or by email to the emergent matters email box that has been set up in each county. The county email addresses can be found in the "Representing Yourself in an Emergent Matter" section at [https://](https://www.njcourts.gov/selfhelp/emergent.html) [www.njcourts.gov/selfhelp/emergent.html.](https://www.njcourts.gov/selfhelp/emergent.html)

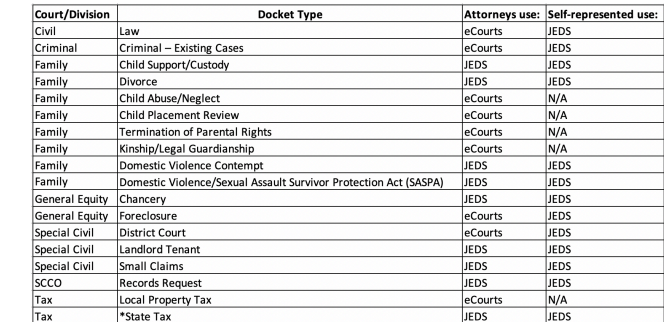

### **- Where Can I Get Further Assistance?**

- If you need assistance with what to submit, where to submit a new document, or assistance about a previous submission, contact the county ombudsman at https://njcourts.gov/public/ ombuds.html?lang=eng.
- If you need technical assistance with the JEDS system, send an email to JEDSSupport.Mailbox@njcourts.gov.

### **- What Is the Maximum Document File Size**

• The maximum file size for each document is 35 MB.

#### **- When Are the Court's Processing Hours?**

• Documents are processed by the court during normal business hours, Monday – Friday between 8:30 a.m. and 4:30 p.m. Documents received after 4:30 p.m. Friday through the weekend will be processed on Monday. If this is an emergent matter, visit https://www.njcourts.gov/selfhelp/ emergent.html.